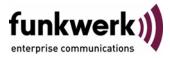

# User's Guide bintec R3000w / R3400 / R3800 Gateway Management

Copyright <sup>©</sup> February 2, 2006 Funkwerk Enterprise Communications GmbH Version 1.0

| Purpose                   | This document is part of the user's guide to the ins<br>ning software release 7.3.1 or later. For up-to-the-<br>latest software release, you should always read o<br>software update to a later release level. The lates<br>ec.com.                                                                                                    | minute information and instructions concerning the ur <b>Release Notes</b> , especially when carrying out a |
|---------------------------|----------------------------------------------------------------------------------------------------|----------------------------------------------------------------------------------------------------|
| Liability                 | While every effort has been made to ensure the accuracy of all information in this manual, Funkwerk<br>Enterprise Communications GmbH cannot assume liability to any party for any loss or damage caused<br>by errors or omissions or by statements of any kind in this document and is only liable within the scope<br>of its terms of sale and delivery.                                                                                                    |                                                                                                    |
|                           | The information in this manual is subject to change <b>Release Notes</b> for bintec gateways can be found a                                                                                                    | without notice. Additional information, changes and at www.funkwerk-ec.com.                                 |
|                           | As multiprotocol gateways, bintec gateways set up<br>configuration. To prevent unintentional charges ac<br>carefully monitored. Funkwerk Enterprise Commun<br>unintentional connection costs and damages result                                                                                                    | cumulating, the operation of the product should be nications GmbH accepts no liability for loss of data,    |
| Trademarks                | bintec and the bintec logo are registered trademarks of Funkwerk Enterprise Communications GmbH.                                                                                                    |                                                                                                    |
|                           | Other product names and trademarks mentioned a<br>and manufacturers.                                                                                                    | re usually the property of the respective companies                                                         |
| Copyright                 | All rights are reserved. No part of this publication may be reproduced or transmitted in any form or by any means – graphic, electronic, or mechanical – including photocopying, recording in any medium, taping, or storage in information retrieval systems, without the prior written permission of Funkwerk Enterprise Communications GmbH. Adaptation and especially translation of the document is inadmissible without the prior consent of Funkwerk Enterprise Communications GmbH. |                                                                                                    |
| Guidelines and standards  | bintec gateways comply with the following guidelines and standards:                                                                                                    |                                                                                                    |
|                           | R&TTE Directive 1999/5/EG                                                                                                    |                                                                                                    |
|                           | CE marking for all EU countries and Switzerland                                                                                                    |                                                                                                    |
|                           | You will find detailed information in the Declaration                                                                                                    | s of Conformity at www.funkwerk-ec.com                                                                      |
| How to reach Funkwerk     |                                                                                                    |                                                                                                    |
| Enterprise Communications | Funkwerk Enterprise Communications GmbH                                                                                                    | Bintec France                                                                                               |
| GmbH                      | Suedwestpark 94                                                                                                    | 6/8 Avenue de la Grande Lande                                                                               |
|                           | D-90449 Nuremberg                                                                                                    | F-33174 Gradignan                                                                                           |
|                           | Germany                                                                                                    | France                                                                                                    |
|                           | Telephone: +49 180 300 9191 0                                                                                                    | Telephone: +33 5 57 35 63 00                                                                                |
|                           | Fax: +49 180 300 9193 0                                                                                                    | Fax: +33 5 56 89 14 05                                                                                      |
|                           | Internet: www.funkwerk-ec.com                                                                                                    | Internet: www.bintec.fr                                                                                     |

| 1 | Upda | Updating Software                            |  |  |
|---|------|----------------------------------------------|--|--|
|   | 1.1  | The Command "update" 3                       |  |  |
|   | 1.2  | Incremental Update 4                         |  |  |
| 2 | Rese | Resetting Your Gateway to the Ex Works State |  |  |

## 1 Updating Software

As Funkwerk Enterprise Communications GmbH is constantly improving the software for all its products, this chapter is about updating the software of your gateway.

www.funkwerk-ec.com Every new system software version brings new features, enhanced performance, and solves problems that may have occurred with earlier releases. You will find up-to-date system software at www.funkwerk-ec.com. Here you can also find the most recent documentation for your gateway.

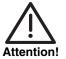

If you want to update your software, make sure you read the relevant Release Notes. They describe all changes introduced with the new system software.

The result of interrupted updating operations could be that your gateway cannot be booted any longer. Do not turn your gateway off during the update. Before starting the update, deactivate auto logout by entering t 0 in the SNMP shell.

An update of BOOTmonitor and/or logic may be recommended in individual cases. In this case, you will find explicit instructions in the relevant release notes. Incorrect updating operations (e.g. power cut during the update) may result in the impossibility of booting your gateway. Update BOOTmonitor or firmware logic only if Funkwerk Enterprise Communications GmbH explicitly recommends it.

#### 1.1 The Command "update"

There are various ways to update the software of your gateway. This chapter will show you how to update with the help of the update command in the SNMP shell.

- **To do** To update the system software, proceed as follows:
  - 1. Call www.funkwerk-ec.com in your browser.

The bintec home page opens. In the download section of your gateway, you will find the latest software and documentation.

- Save the current system software, e.g. R3000w-s7301.r3a, in a directory on your PC. You can leave the file name as it is.
- 3. Activate a TFTP server on your PC.

If running a Windows PC: In the Windows Start menu, click **Programs** → **BRICKware** → **DIME Tools** to start DIME Tools (you will find information on the installation of BRICKware in the **Quick Install Guide** of your gateway). Activate the TFTP server. Note that the TFTP server allows access to files from its root directory only. You can specify the root directory in the menu **CONFIGURATION** → **TFTP SERVER**:.

- 4. Log in to your gateway if you have not already done so.
- 5. Deactivate auto logout with t 0.
- In the SNMP shell, enter update <IP address> <file name>.
  <IP address> is the IP address of the PC running the DIME Tools TFTP server, <file name> is the name of the system software you have saved on your PC.

The system software file is first transferred to your gateway's RAM and its integrity is verified. The following prompt is displayed in the SNMP shell: Perform update (y or n)?

7. Enter y and confirm with **Return**.

The software update is carried out. The new system software is saved to the Flash ROM. The SNMP shell displays: Reboot now (y or n)?

8. Enter y and confirm with **Return**.

The gateway reboots using the new system software. An existing configuration is inherited.

#### 1.2 Incremental Update

For an update, your gateway requires a contiguous block of free RAM that is larger than the system software file you intend to install. If insufficient memory is available on your gateway, the gateway offers an incremental update which directly saves the system software to the Flash ROM in individual segments. Software integrity is not verified during this kind of update. Proceed as follows:

If insufficient memory is available, the following prompt is displayed in the SNMP shell: Do you want to perform an incremental update (y or n)?

- 1. First, enter n.
- 2. Enter update -v <IP address> <file name>.

The integrity of the system software is verified, but the software is not yet saved to the Flash ROM.

If the system software check was successful:

3. Type in update <IP address> <file name>.

The SNMP shell displays the following prompt: Perform update (y or n)?

4. Enter y and confirm with **Return**.

Your gateway performs an incremental update and the system software is loaded to the Flash ROM. This procedure takes longer than a normal update.

The SNMP shell displays the following prompt: Reboot now (y or n)?

5. Enter y and confirm with **Return**.

The gateway reboots using the new system software. An existing configuration is inherited.

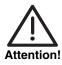

If the incremental update is interrupted, your gateway will no longer boot! Make sure the incremental update is not interrupted!

### 2 Resetting Your Gateway to the Ex Works State

You can reset your gateway to the "factory reset" (ex works) state by means of a special reset sequence (switching on and off). This state corresponds to a booted gateway in the ex works state.

In the "factory reset" state, the default configuration is used and any existing boot configuration is ignored but not deleted.

Proceed as follows to reset your gateway to the "factory reset" state:

- If the gatway is in operation, switch it off and then on again. The gateway runs through the boot sequence.
- Observe the LEDs on the front of your gateway.
  After the gateway runs through the start mode, the block of eight LEDs on the right side lights up.
  If the gateway is connected to your PC via the serial interface and Hyper-Terminal is started, the message Press <sp> for boot monitor or

any other key to boot system is now displayed on the screen.

- Switch off the gateway while the block of eight LEDs on the right side are lit up. You have approx. four seconds for this.
- Repeat the on/off operation twice. Your gateway has now been switched on and off three times altogether.
- Switch on your gateway for the fourth time. If you do not interrupt the boot sequence this time, the gateway starts in the "factory reset" state.

This state is indicated by the block of eight LEDs on the right side flashing three times.

To protect your gateway against unauthorized access in the "factory reset" state, you need the password of the previously active boot configuration for logging in.

You can log in with this password, e.g. for loading, modifying and saving the boot configuration.

As an option, you can enter erase bootconfig after the login prompt. This command deletes all the existing configurations and the gateway is rebooted.

You can create the same effect by switching the gateway on and off five times instead of only three times.

If you switch the gateway off and on again, it starts with the saved boot configuration.